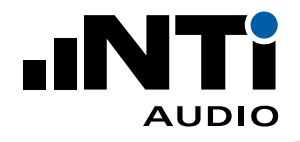

# **How To ...**

## **Comply with Sound Limit Regulations**

This document provides a practical guide on how to use NTi Audio instruments to comply with sound limit regulations in a Live Sound environment.

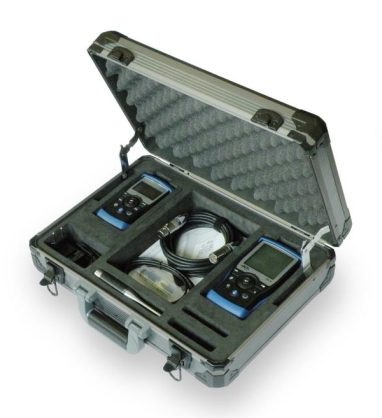

Exel Acoustic Set Live Sound Solution

### **What you Need:**

Exel Acoustic Set with

- XL2 Analyzer
- M4260 Measurement Microphone
- Minirator MR-PRO Signal Generator
- • ASD Cable
- • Mains Power Adapters
- Exel System Case

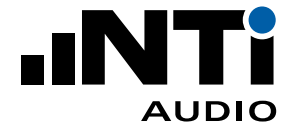

#### **How To Comply with Sound Limit Regulations**

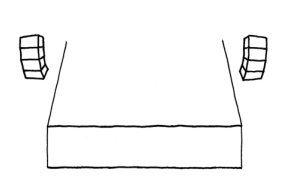

#### **The complete of the complete of the complete of the complete of the complete of the complete of the complete**

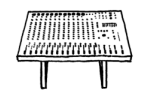

Local authorities or governments may specify limits which you should not exceed during the event. e.g. DIN15905 in Germany, SLV in Switzerland.

This 10-Step process provides you with the tools to remain within the specified limits and produce comprehensive reports.

To control the sound level in a show you have to know the level at the loudest position in the audience (near the barrier, closest position to the PA). Normally it is not practical to place a microphone at this position, so you place it at another measurement position. The difference in level between these two positions is corrected by the XL2 by you setting the K factors (KSet).

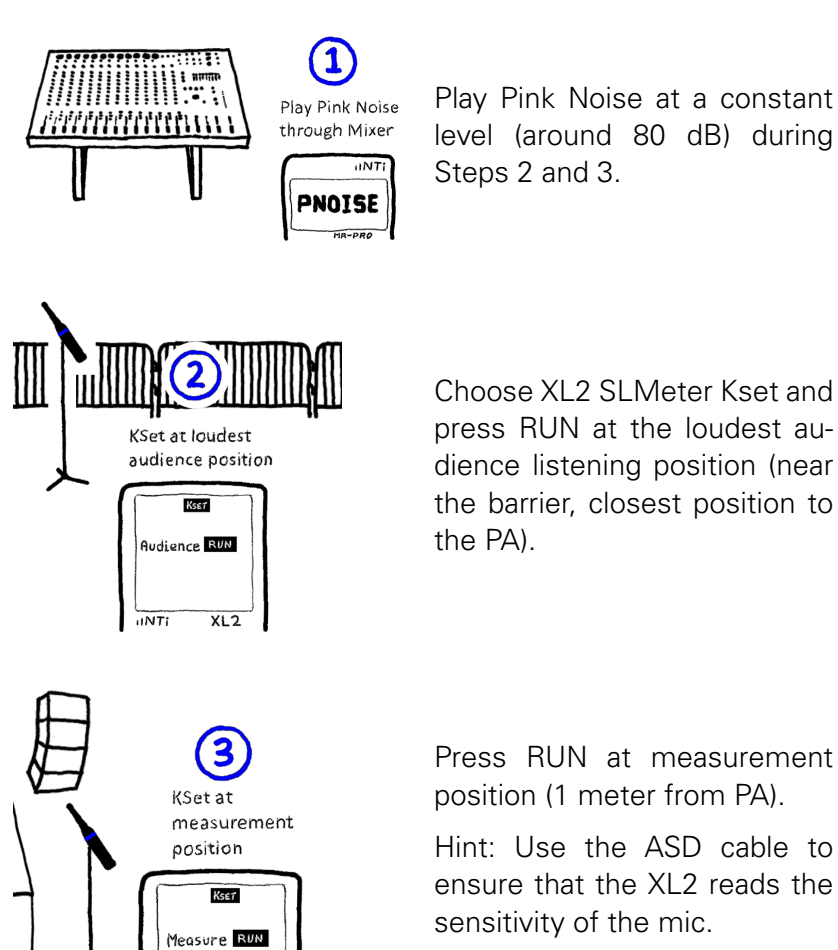

Choose XL2 SLMeter Kset and

press RUN at the loudest audience listening position (near the barrier, closest position to

Press RUN at measurement position (1 meter from PA).

Hint: Use the ASD cable to ensure that the XL2 reads the sensitivity of the mic.

Hint: You are responsible for the sound levels from the PA and not the audience. So always choose a measurement position where the PA will be louder than the audience position (e.g. 1 meter from the PA). Otherwise, the noise of the audience will be amplified by the k factor, and an enthusiastic crowd cheering near a measurement microphone can easily exceed your limits.

 $\overline{INT}$ 

 $XL2$ 

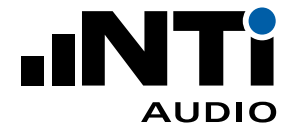

#### **How to Comply with Sound Limit Regulations (Continue)**

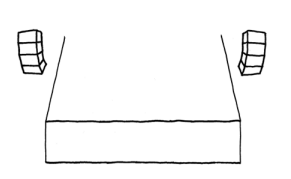

#### **THE REAL PROPERTY EXECUTIVE CONTRACTOR**

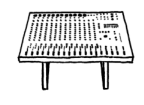

To ensure that you record the correct data values and audio files required to later demonstrate that you did not exceed the limits, Profiles are provided that configure the XL2 to measure according to the standard.

- "DIN15905-5 & Audio" Profile measures according to the German standard
- "SLV2007 & Audio" Profile measures according to the Swiss standard
- Other national regulation Profiles are available on request

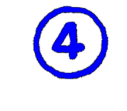

Select Profile

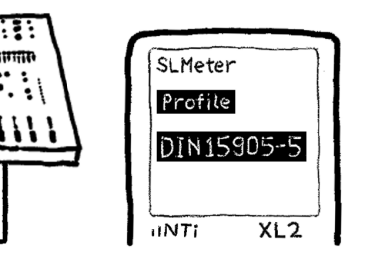

Select the appropriate Profile.

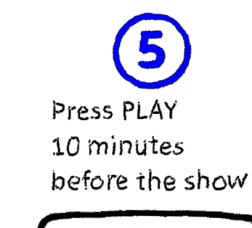

Ŧ

 $\mathcal{H}$ 

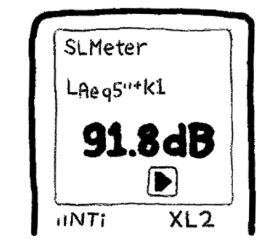

To start logging data values and recording audio, press the XL2 PLAY button 10 minutes before the show starts.

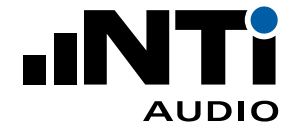

#### **How To Comply with Sound Limit Regulations (Continue)**

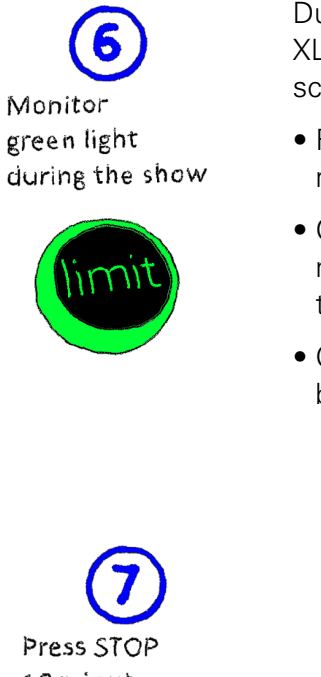

During the show, the limit LED on the XL2 indicates if you are within the prescribed limits.

- Red light indicates that you should reduce the sound level
- Orange light indicates that you are not yet over the limits but close to them
- Green light indicates that you are below the limits

Press STOP 10 minutes after the show

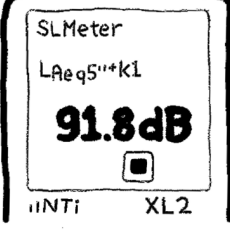

10 minutes after the show, press the XL2 STOP button to stop logging data.

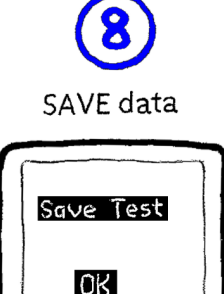

 $\overline{INTI}$ 

Save the files on the XL2 when prompted to do so.

 $XL2$ 

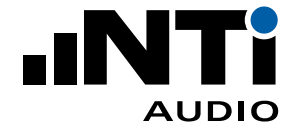

#### **How To Comply with Sound Limit Regulations (Continue)**

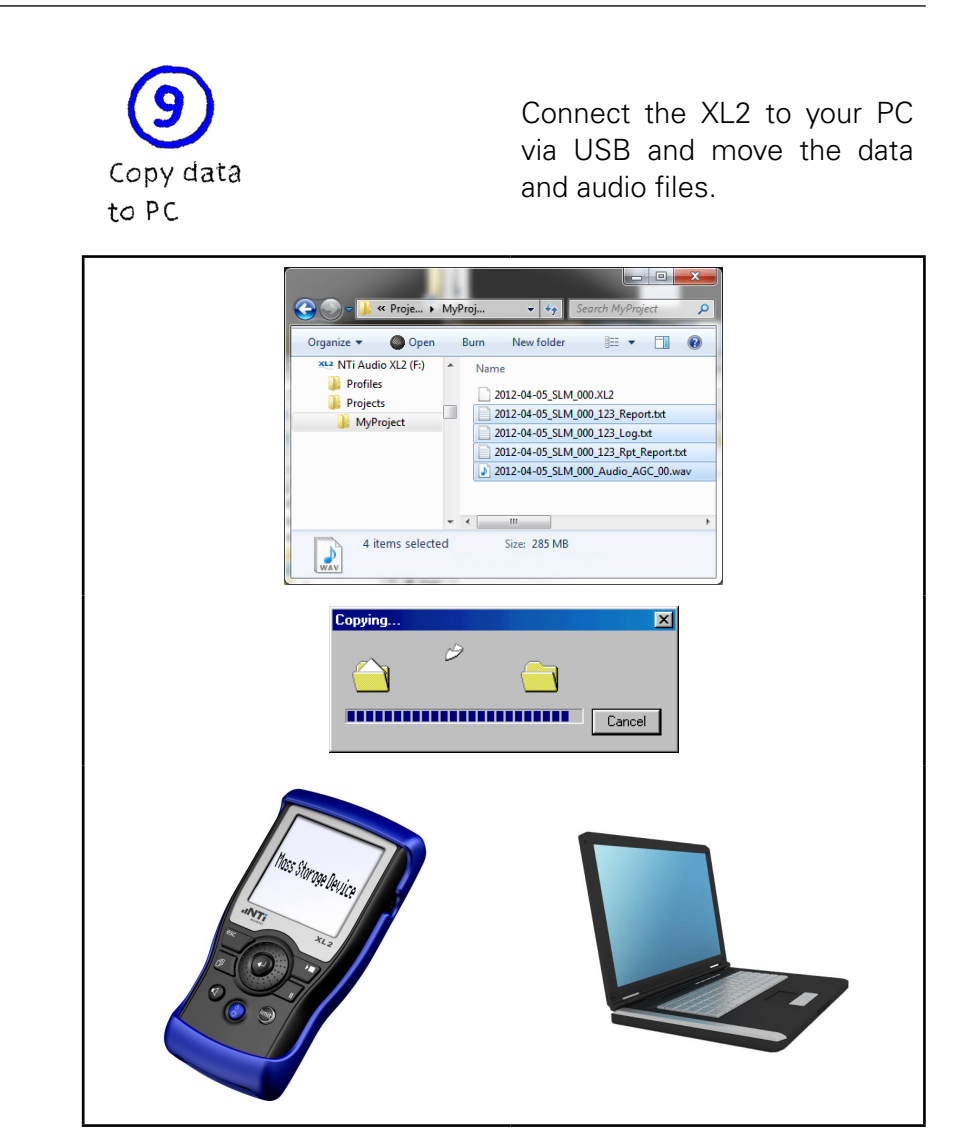

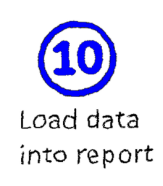

Load any one of the copied files into the Excel Sound Reporting Tool. Complete the report with details of the event and save the report as a pdf for later reference.

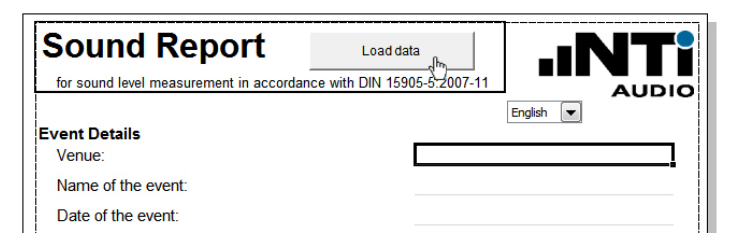

Download Reporting Tool: <http://my.nti-audio.com/support/xl2>